ADVANCED DENTAL TECHNOLOGIES

### Exporting from PreXion

**STEP 1.** Right click on your desktop and select **NEW.** Then, click on **FOLDER**. Rename the folder to match the patient's name.

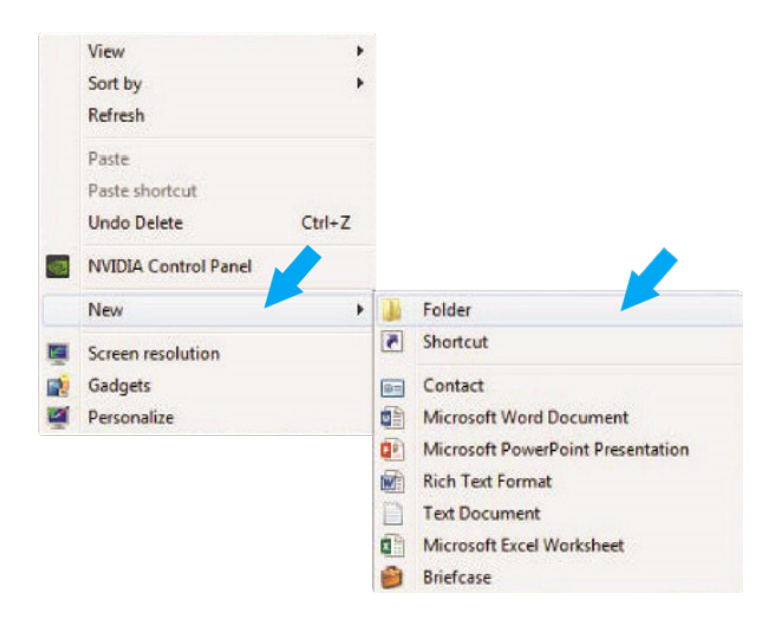

**STEP 2.** Right click on the patient name in the PreXion 3D screen, go to **STUDY MANAGEMENT** and click **DOWNLOAD STUDY**.

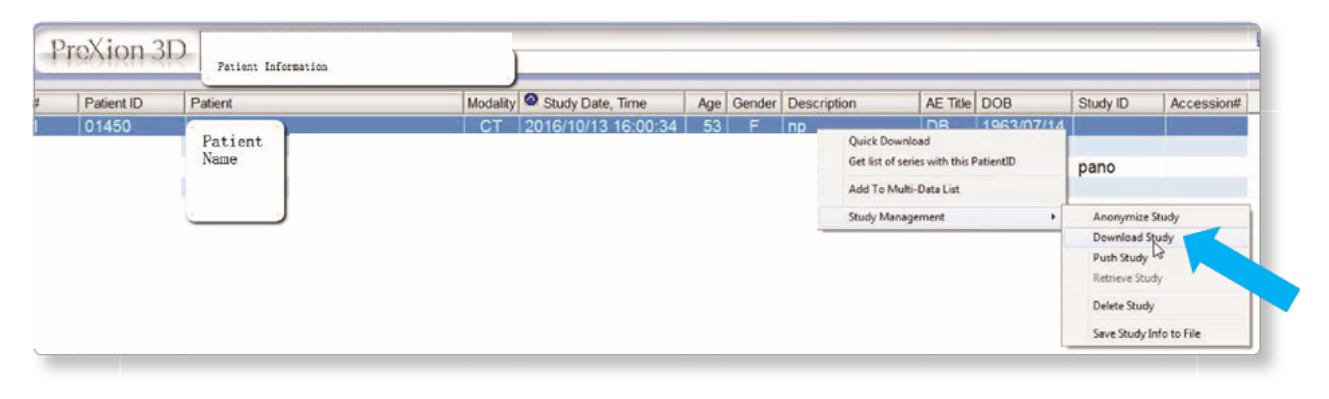

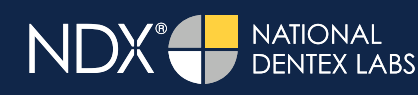

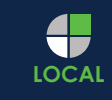

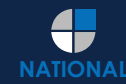

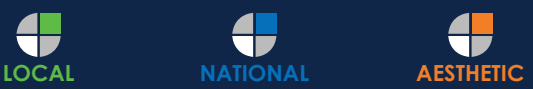

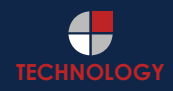

## Exporting from PreXion

**STEP 3.** Select the folder you created on the desktop in Step 1, and click **OK** to export the images.

ADVANCED DENTAL TECHNOLOGIES

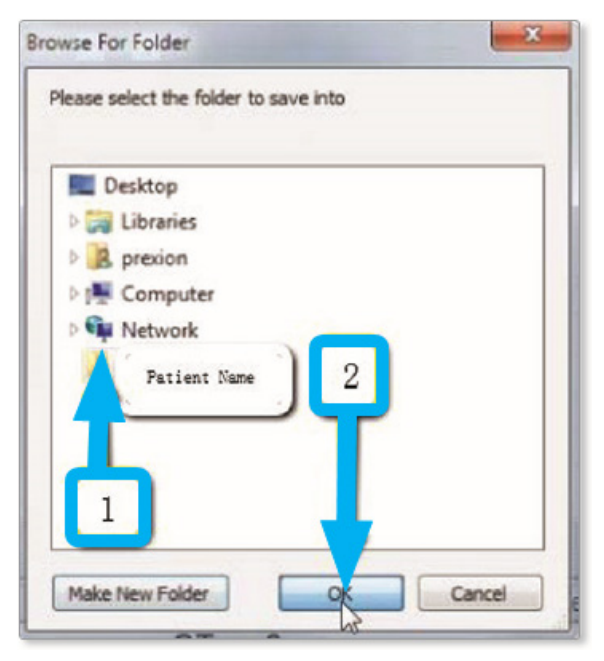

**STEP 4.** After the DICOM exports and saves, go to the patient's folder and verify that the .dcm files were exported correctly (you should see 150 to 450 slices).

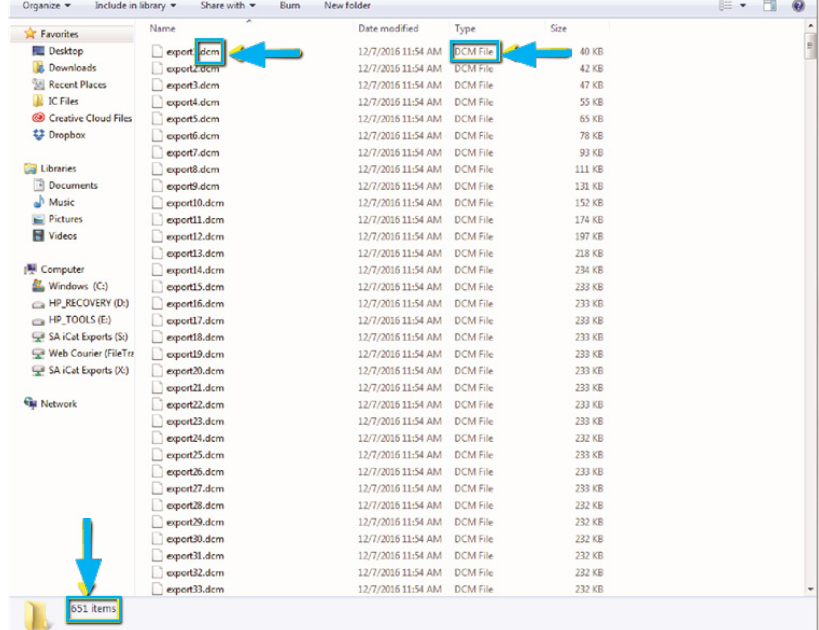

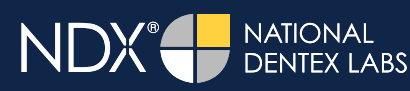

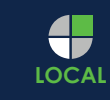

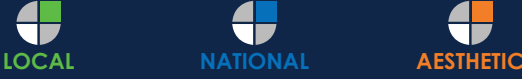

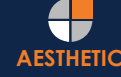

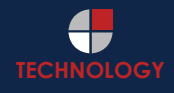

ADVANCED DENTAL TECHNOLOGIES

### Exporting from PreXion

**STEP 5.** Right click on the patient folder you created on the desktop, and select **SEND TO** and **COMPRESSED (ZIPPED) FOLDER**. A duplicate folder will be made with either a zipper or a blue "z."

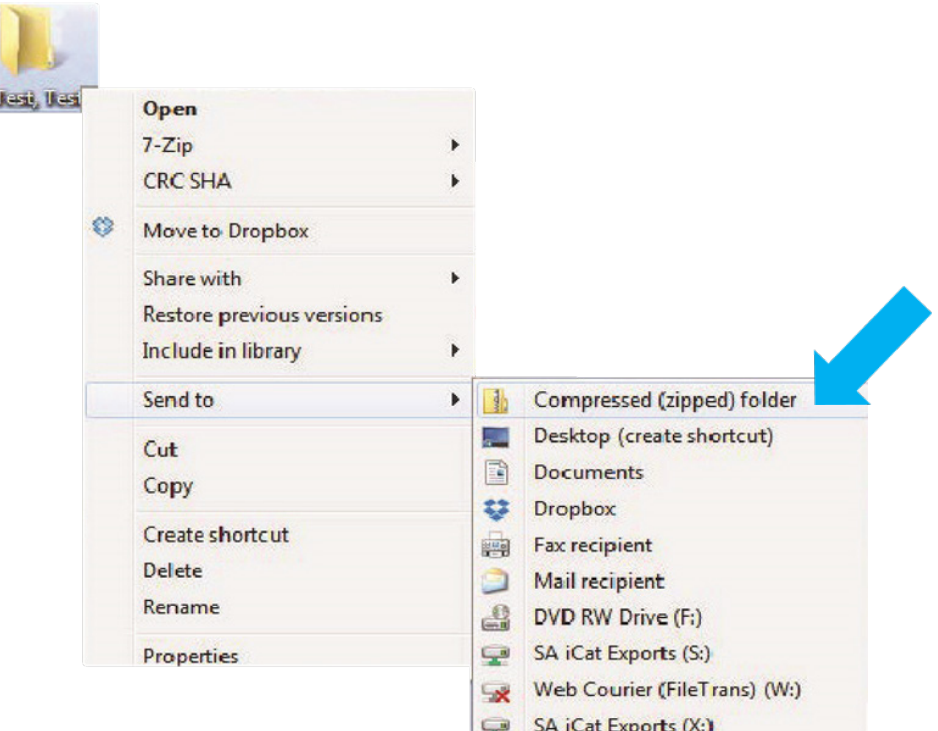

**STEP 6.** You are now ready to upload your file to https://nsequence.com. Hover over **SEND A CASE** in the menu. Select **UPLOAD FILES**.

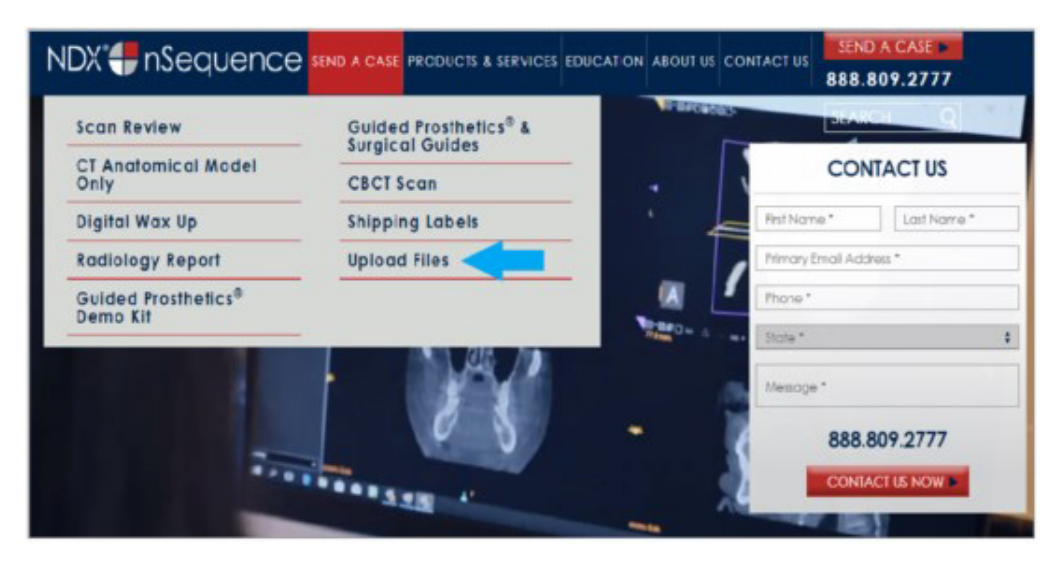

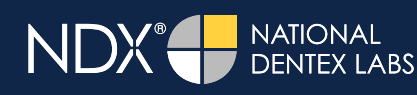

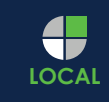

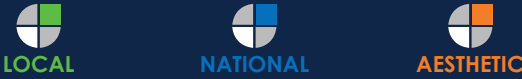

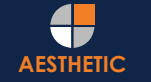

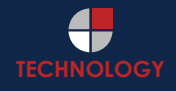

#### Exporting from PreXion

**STEP 7.** Select **CLICK TO ADD FILES** or Drag & Drop the file into the boxed area.

ADVANCED DENTAL TECHNOLOGIES

#### **Prepare Your Data For Upload**

Prior to sending us your data, please prepare your data for upload. We can accept anything you would like to send us including photos, DICOM data and other file types related to the cases you're submitting.

- 1. Maximum total file size = 2GB.
- 2. If sending large volumes of data, please zip all files prior to sending.
- 3. Maximum 10 files can be uploaded at a time and upload time is dependent on your internet upload speed.
- 4. Make sure you keep the page open until all files have been uploaded, closing the page will result in failed upload attempt.
- 5. Upload progress will not be shown during upload if you are using Microsoft Edge browser.

We do everything we can to make sure you can upload your files as quickly as possible. If you're experiencing a slow upload time, it may be due to exceptionally large files as well as your Internet Service Provider (ISP) or network connection.

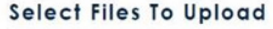

**DENTEX LABS** 

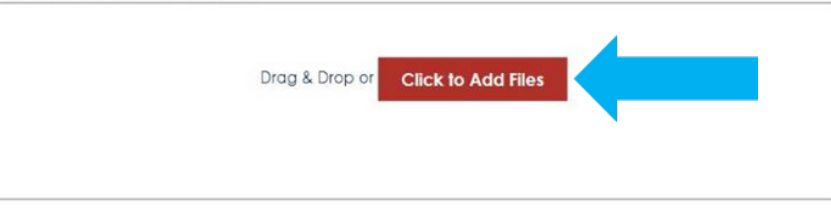

**STEP 8.** Complete the form and click **UPLOAD FILES**. The upload process may take a few minutes.

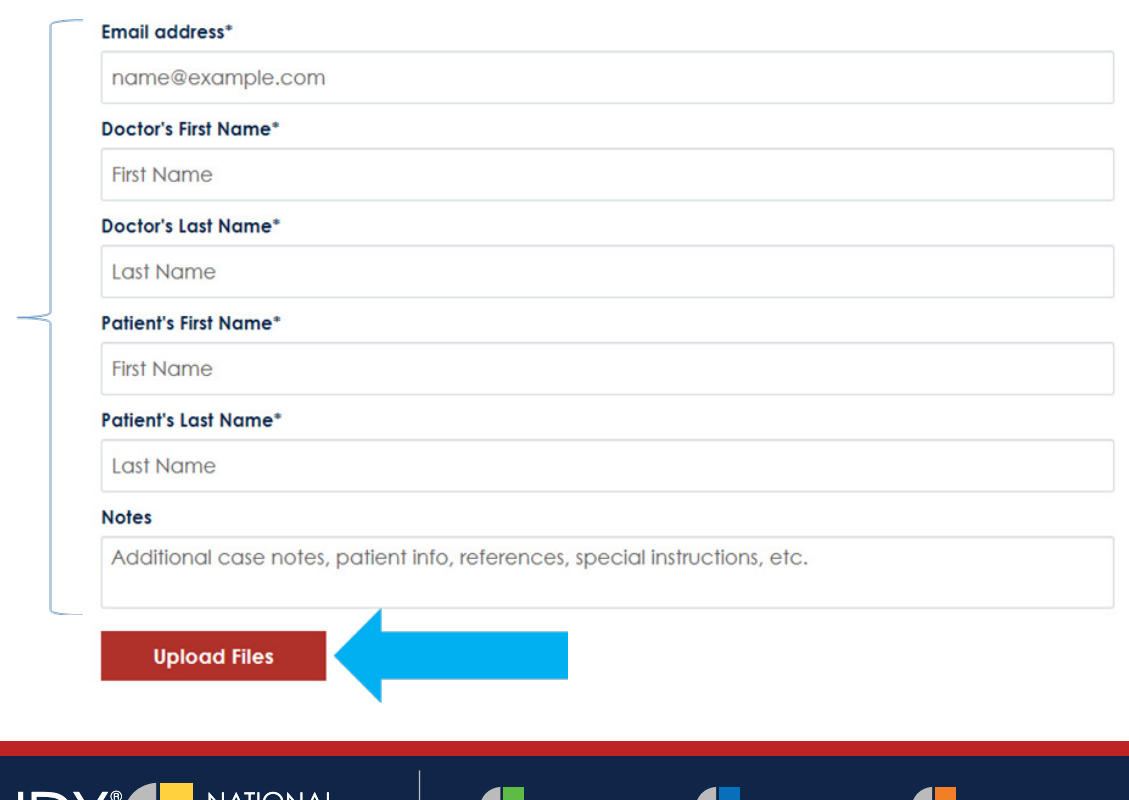

**LOCAL <b>NATIONAL AESTHETIC TECHNOLOGY** 

## Exporting from PreXion

**STEP 9.** Go back to the menu, hover over **SEND A CASE** and select **Guided Prosthetics® & Surgical Guides**.

ADVANCED DENTAL TECHNOLOGIES

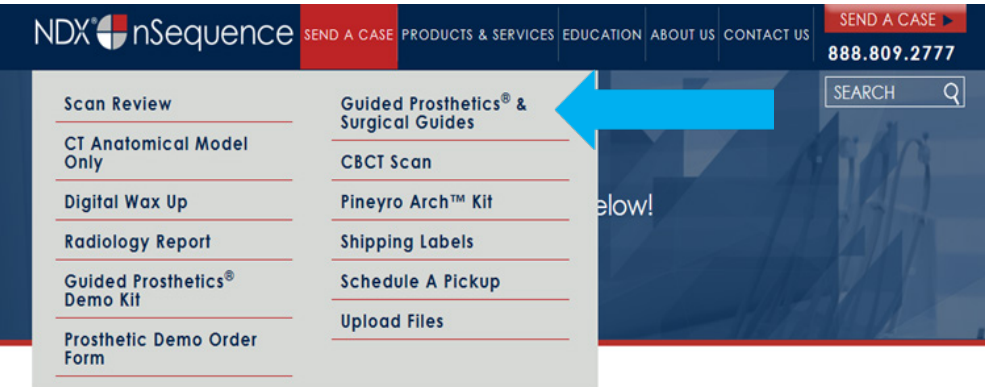

#### **STEP 10.** Choose the applicable RX order form.

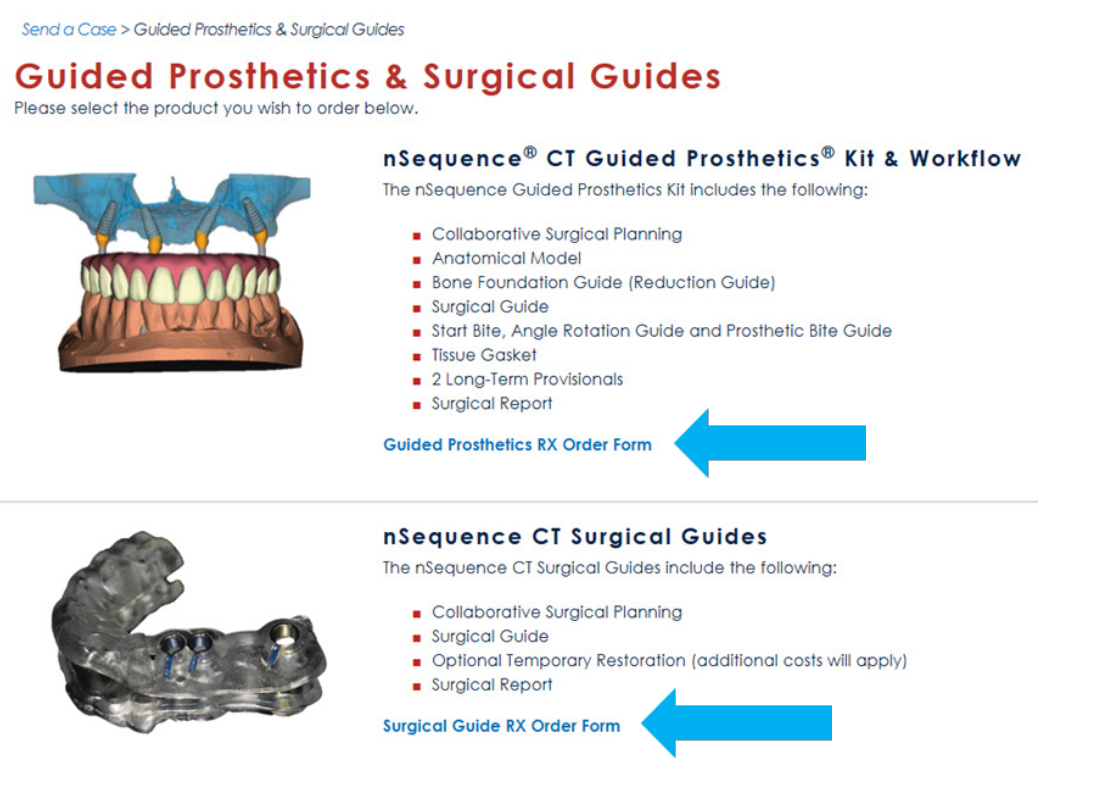

**STEP 11.** Finally, complete the RX order form and click **SUBMIT**.

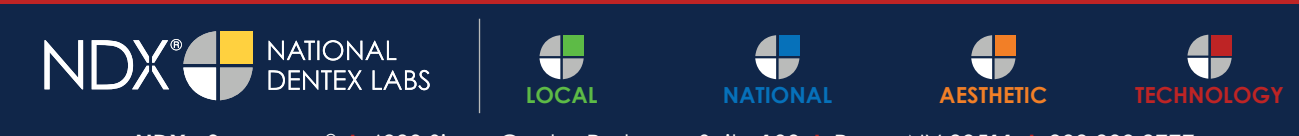

**NDX nSequence® I** 6980 Sierra Center Parkway, Suite 100 **I** Reno, NV 89511 **I** 888.809.2777